# **Instrukcja Obsługi**

# **Pulpit sterowniczy UKB-400**

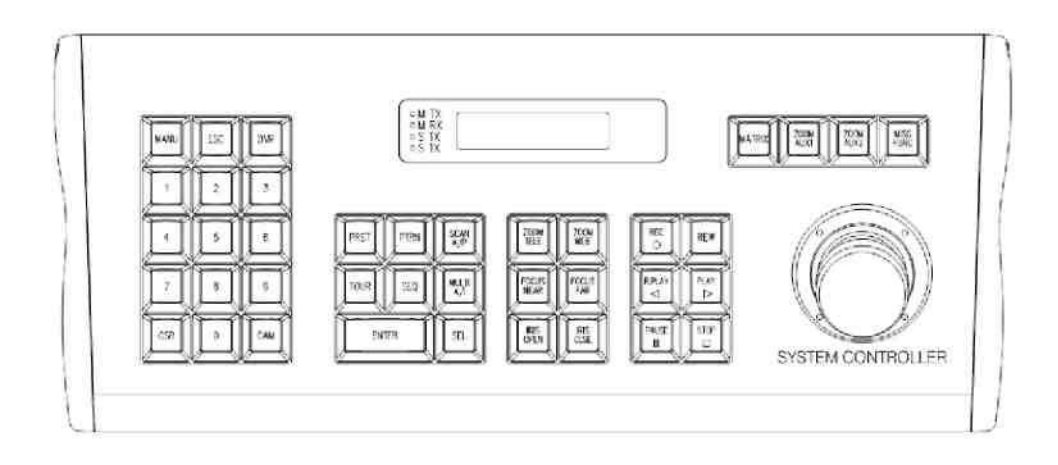

# **SPIS TREŚCI**

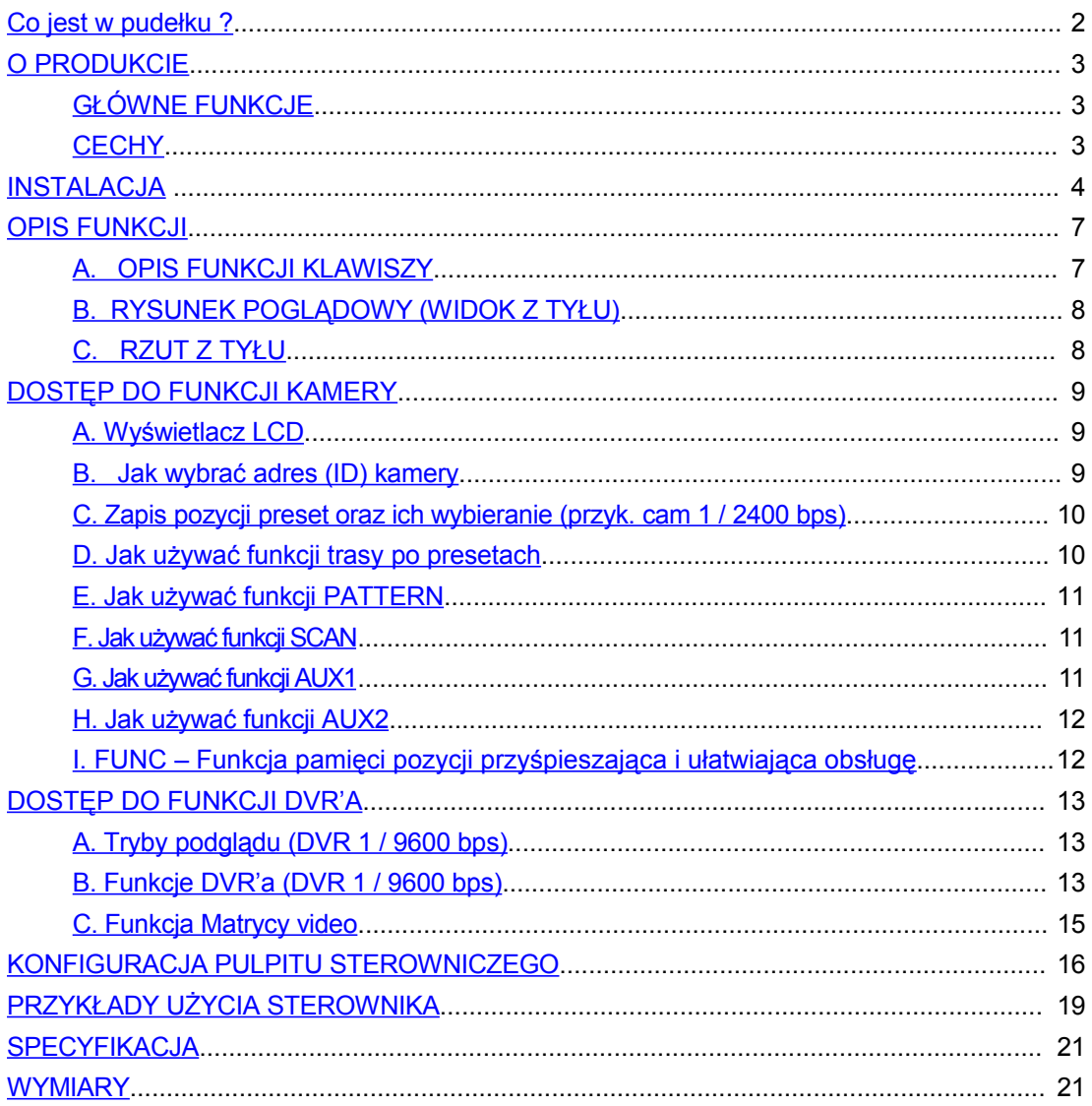

# <span id="page-1-0"></span>Co jest w pudełku?

- 1. Pulpit sterowniczy
- 2. Skrzynka połączeniowa
- 3. Kabel RJ11 8Pin 1EA
- 4. Instrukcja

# <span id="page-2-2"></span>**O PRODUKCIE**

#### <span id="page-2-1"></span>**GŁÓWNE FUNKCJE**

\*Pulpit sterowniczy może współpracować z rejestratorami DVR serii UDR-4XX oraz z kamerami szybko obrotowymi PTZ.

\*Pulpit sterowniczy jest w stanie obsłużyć wszystkie funkcje zarówno rejestratora DVR jak i kamery PTZ \*Wyświetlacz LCD informuje o aktualnym trybie pracy oraz umożliwia dostęp do menu konfiguracyjnego \*Pulpit sterowniczy został zaprojektowany z myślą o wygodzie i estetyce, złącza zostały przeniesione do skrzynki połączeniowej

#### <span id="page-2-0"></span>**CECHY**

\*Obsługa funkcji DVR'a takich jak podgląd na żywo, odtwarzanie, obsługa menu, PTZ, funkcja matrycy \*Obsługa maksymalnie 255 DVR'ów z jednego pulpitu sterowniczego \*Obsługa maksymalnie 255 kamer z jednego pulpitu sterowniczego \*Multi-protokół (VICON, T-Pro201 (odpowiednik Pelco-P, Pelco-D)) \*Obsługa funkcji Preset (kamera PTZ) \*Proporcjonalne sterowanie, prędkość zależna od wartości ZOOM \*Funkcja automatycznego skanowania (stałego obrotu) oraz trasy po presetach \*Alfanumeryczny ekran LCD \*Ochrona dostępu za – hasło dostępu

# <span id="page-3-0"></span>**INSTALACJA**

Otwórz pudełko i sprawdź czy niżej wymienione elementy znajdują

się wewnątrz: .

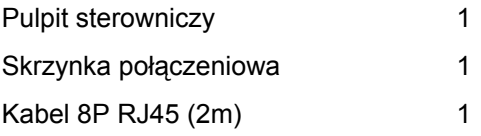

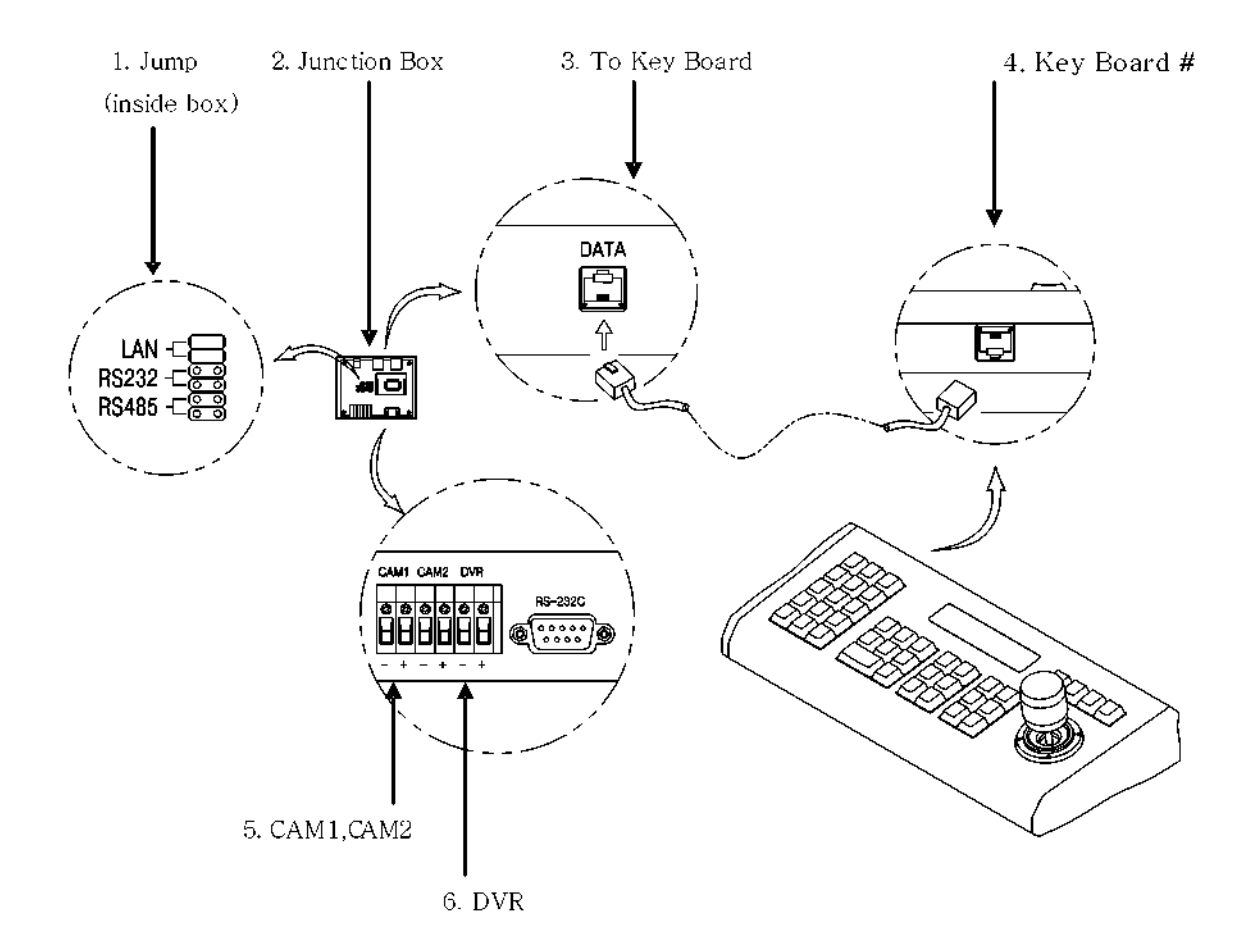

1.Ustawienie zworek

2.Skrzynka połączeniowa

3.Skrzynka połączeniowa (połączenie z pulpitem wej/wyj)

4.Pulpit sterowniczy (połączenie z skrzynką połączeniową)

5.Master RS485 D+/D- (CAM1, CAM2 – złącze kamer 1 i 2 )

6.Slave RS485 D-/D+ (DVR)

#### **INSTALACJA**

#### **A. System z jednym rejestratorem DVR**

1.Podłącz kabel RJ45 do gniazda znajdującego się z tyłu pulpitu sterowniczego oraz do gniazda na skrzynce połączeniowej. Następnie podłącz zasilanie DC12V do gniazda DC.

2.Podłącz kamerę(y) do złącza CAM1 lub CAM2 (RS485(D+),RS485(D-)) znajdującego

się na skrzynce połączeniowej (zwróć uwagę na polaryzację)

3.Włącz zasilanie

4.Podłącz DVR'a (RS485(D+),RS485(D-)) do złącza RS-485 w skrzynce połączeniowej. Zwróć uwagę na polaryzację

5.Podłącz monitor do portu Extension DVR'a

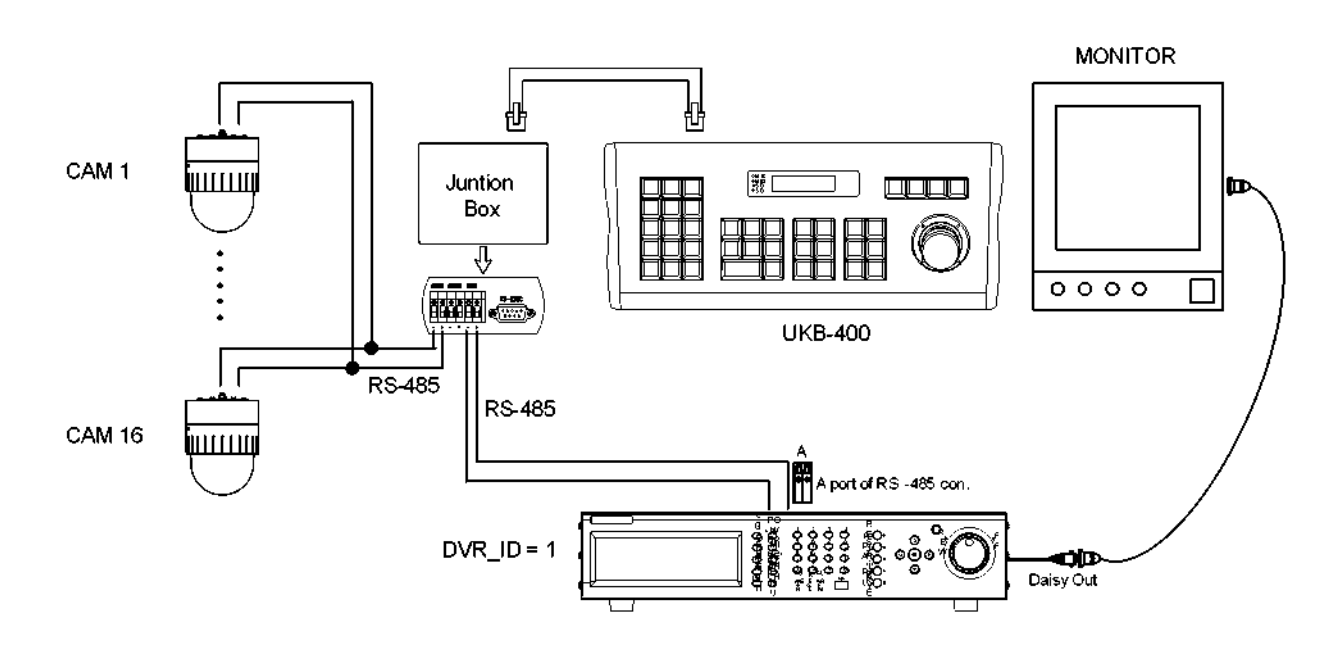

#### < Example of using single DVR Configuration >

### **INSTALACJA**

#### **B. System z wieloma rejestratorami DVR**

1.Podłącz kabel RJ45 do gniazda znajdującego się z tyłu pulpitu sterowniczego oraz do gniazda

w skrzynce połączeniowej. Następnie podłącz zasilanie DC12V do gniazda DC.

2.Podłącz kamerę(y) do złącza CAM1 lub CAM2 (RS485(D+),RS485(D-)) znajdującego

się w skrzynce połączeniowej (zwróć uwagę na polaryzację)

3.Włącz zasilanie

4. Podłącz DVR'a (RS485(D+),RS485(D-)) do złącza RS-485-A w skrzynce połączeniowej. Zwróć uwagę na polaryzację

5. Podłącz port Extension rejestratora o numerze ID 1 z portem Extension rejestratora o numerze ID 2

6. Podłącz monitor do portu Extension ostatniego DVR'a

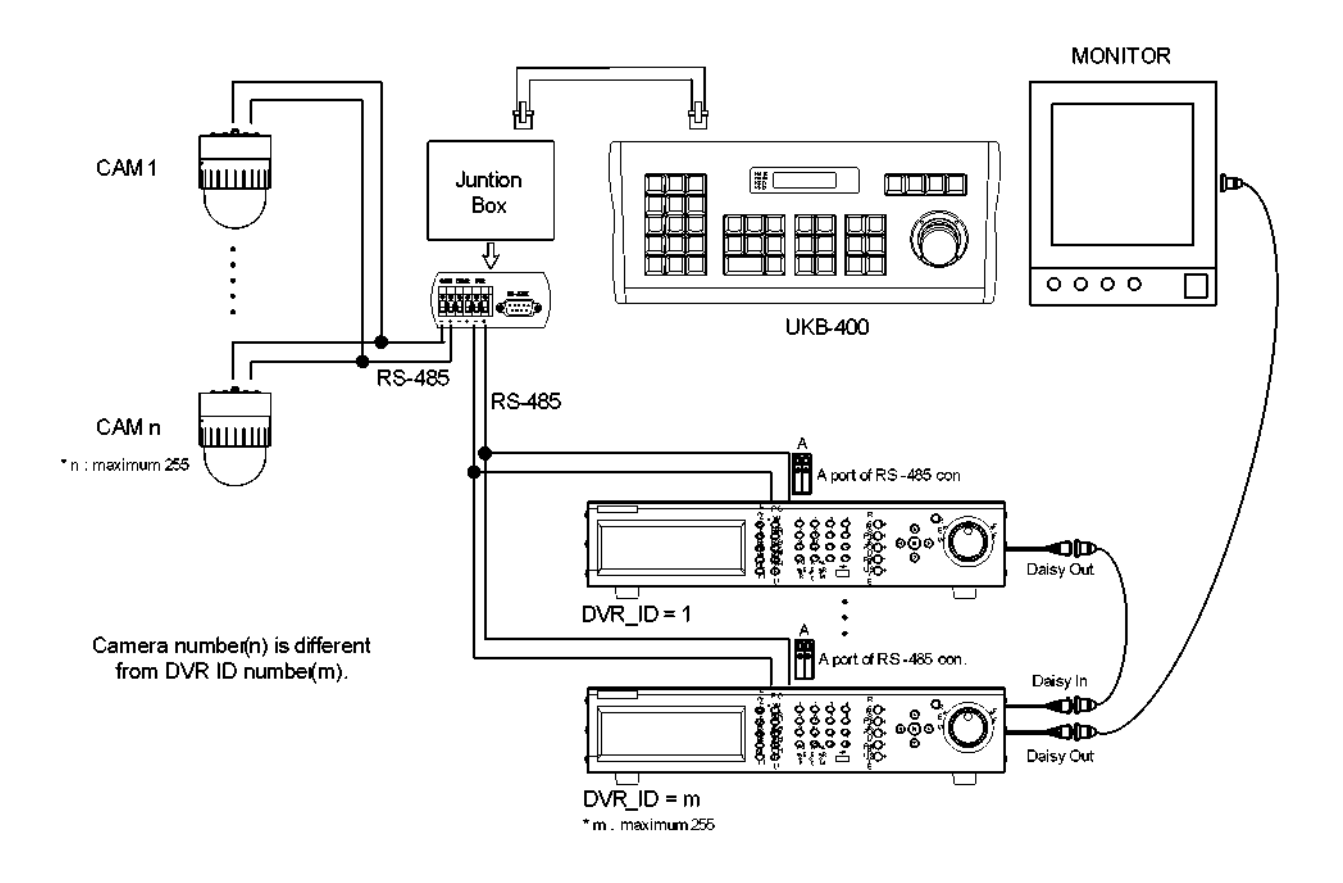

< Example of using multiple DVRs Configuration >

# <span id="page-6-1"></span>**OPIS FUNKCJI**

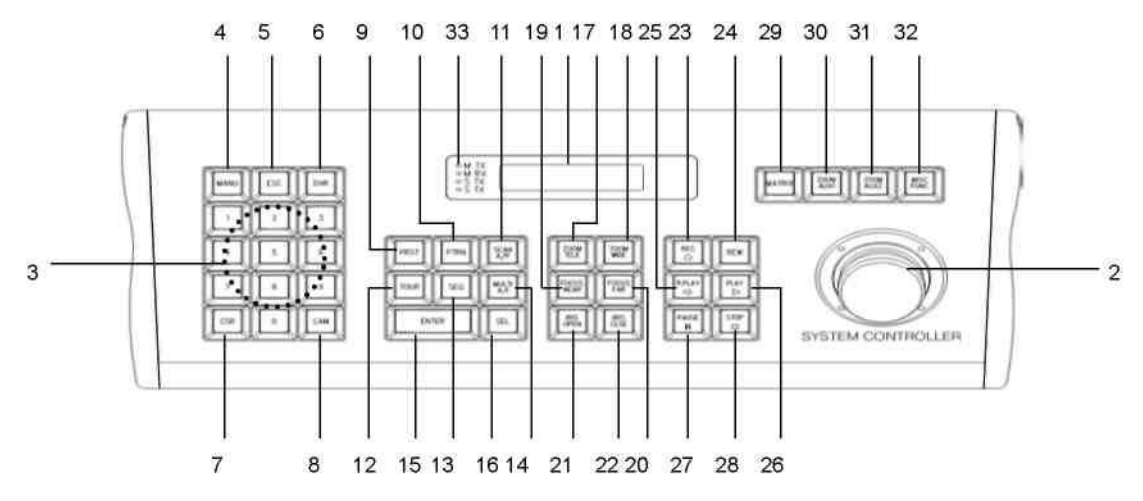

<span id="page-6-0"></span>**A. OPIS FUNKCJI KLAWISZY**

# **OPIS FUNKCJI**

#### <span id="page-7-1"></span>**B. RYSUNEK POGLĄDOWY (WIDOK Z TYŁU)**

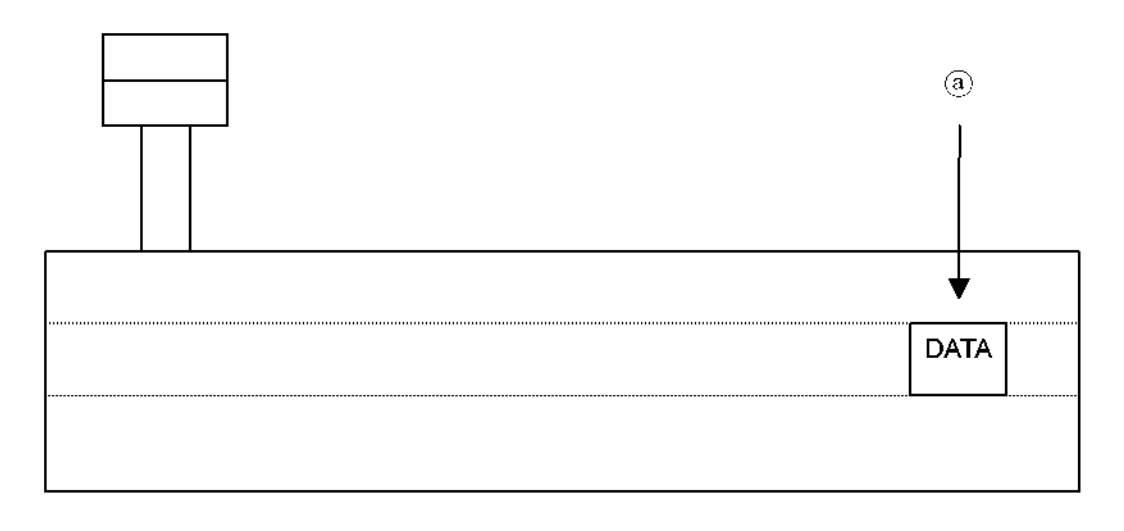

#### **(a) Port danych i zasilania**

**1. Wyświetlacz LCD :** Alfanumeryczny wyświetlacz informujący o trybie pracy, używanej funkcji, itp. **2. Telemetryczny joystick :** Umożliwia precyzyjne sterowanie Pan/Tilt/Zoom oraz poruszanie się po menu **3. 0~9: :** Klawisze numeryczne

- **4. Menu :** Obsługa menu (kamery PTZ lub DVR'a)
- **5. ESC:** Wyjście, powrót do menu głównego sterownika
- **6. DVR:** Wybór adresu DVR'a (maks. 255)
- **7. CLR:** przycisk anulowania (clear wyczyść)
- **8. CAM:** Wybór adresu kamery
- **9. PRST:** Zapis i przywołanie pozycji preset
- **10. PTRN:** Funkcja pattern (manualnie zaprogramowany obrót kamery PTZ)
- **11. SCAN/A/P:** Funkcja automatycznego obrotu (skanowania) kamery PTZ
- **12. TOUR:** Uruchamia trasę po pozycjach preset
- **13. SEQ:** Podgląd sekwencyjny obrazu z DVR'a

**14. MULTI/A/I:** Wybór trybów podziału ekranu DVR'a lub funkcja Auto Iris kamery

#### **15. ENTER**

#### <span id="page-7-0"></span>**C. RZUT Z TYŁU**

- **16. SEL:** Klawisz wyboru (zaznaczania) konfiguracja DVR i pulpitu sterowniczego
- **17. ZOOM TELE**: Zbliżenie ZOOM + kamery
- **18. ZOOM WIDE**: Oddalenie ZOOM kamery
- **19. FOCUS NEAR:** Focus (+) kamery
- **20. FOCUS FAR:** Focus (-) kamery
- **21. IRIS OPEN:** Irys (przysłona) otwieranie
- **22. IRIS CLOSE:** Irys (przysłona) przymykanie
- **23. REC:** Nagrywanie (DVR)
- **24. SEARCH:** Szukanie (DVR)
- **25. R.PLAY:** Odtwarzanie wstecz (DVR)
- **26. PLAY:** Odtwarzanie (DVR)
- **27. PAUSE:** Pauza (DVR)
- **28. STOP:** Stop (DVR)
- **29. MATRIX:** Funkcja matrycy
- **30. ZOOM/AUX1:** Zoom DVR'a lub Camera Aux1
- **31. FRZ/AUX2:** Zamrożenie obrazu (DVR) lub Camera Aux2
- **32. MISC/FUNC:** Dodatkowe menu (DVR) lub przycisk funkcji kamery
- **33. LED:** Kontrolka trybu pracyTX/RX

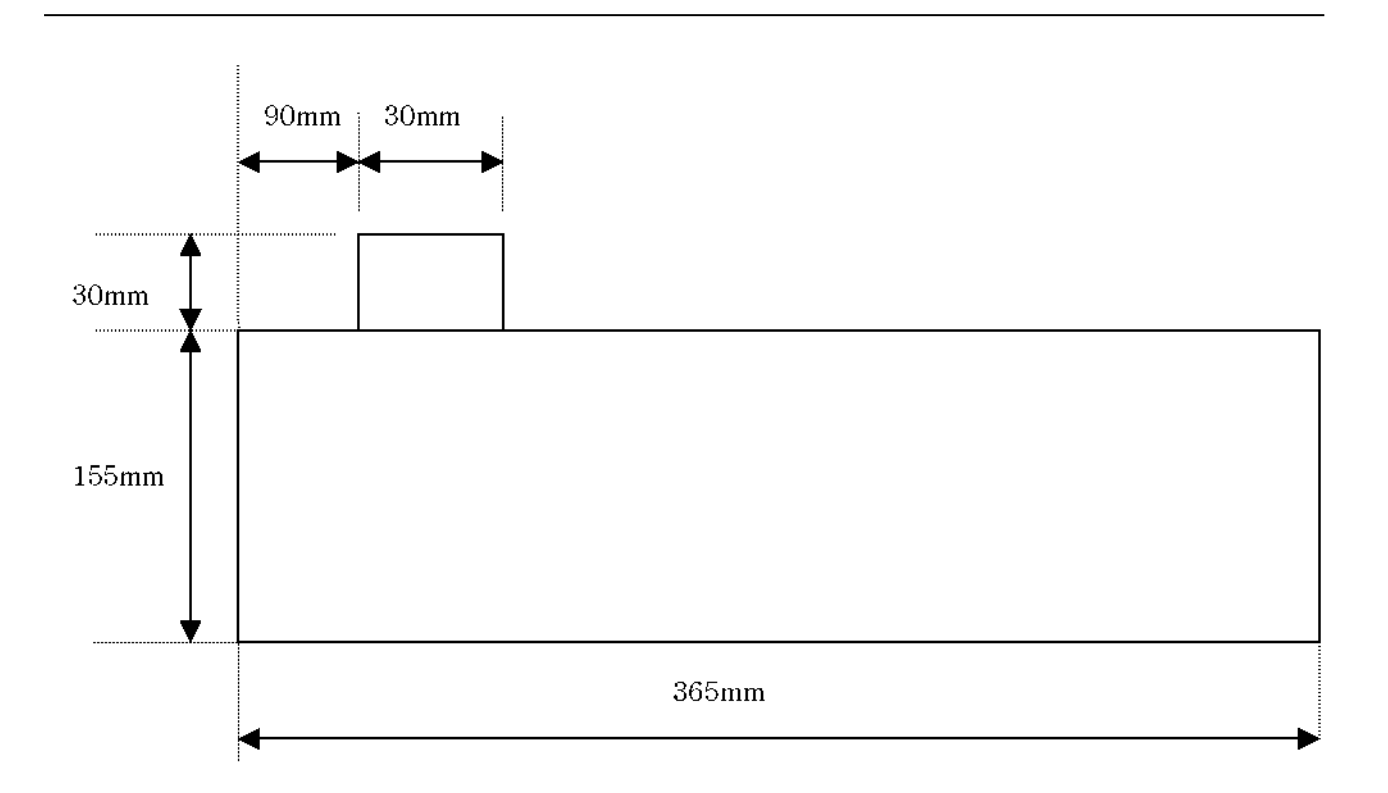

<span id="page-8-1"></span>Poniżej przedstawiona procedura ma zastosowanie jedynie w przypadku pracy z kamerami PTZ

**A. Wyświetlacz LCD LCD Widok początkowy**

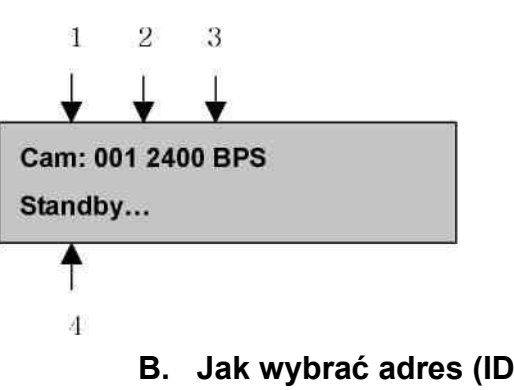

- 1.Oznaczenie typu urządzenia (Kamera lub DVR)
- 2.Oznaczenie ID urządzenia (001 ~ 255)
- 3.Informacja o prędkości baud rate (2400/4800/9600 bps)
- 4.Informacja o trybie pracy pulpitu sterowniczego
- <span id="page-8-0"></span>**B. Jak wybrać adres (ID) kamery**
- **B-1.** Wybór adresu nr 1 i nr 2

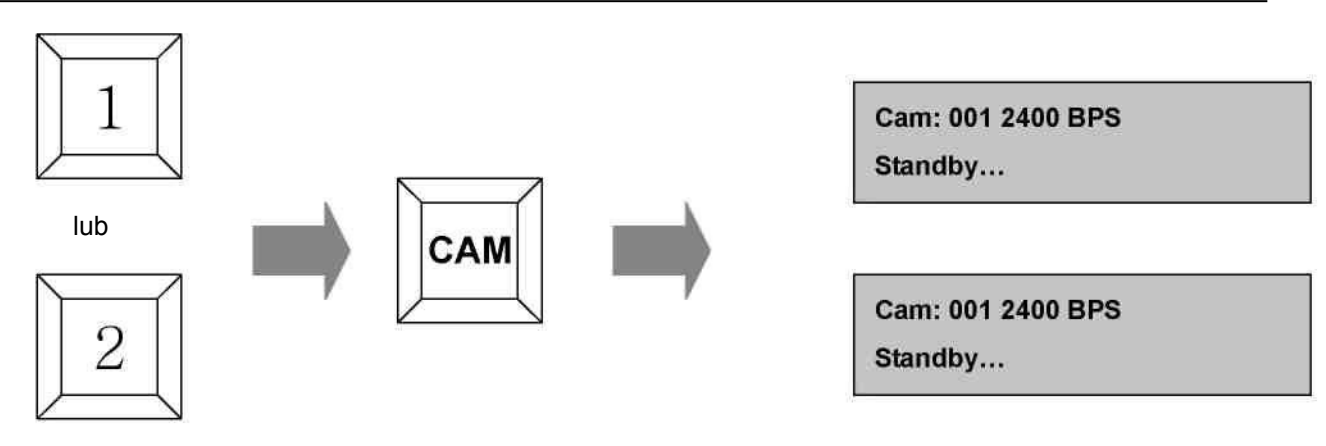

Maks. 255

# **B-2. Jak wybrać adres (ID) DVR'a**

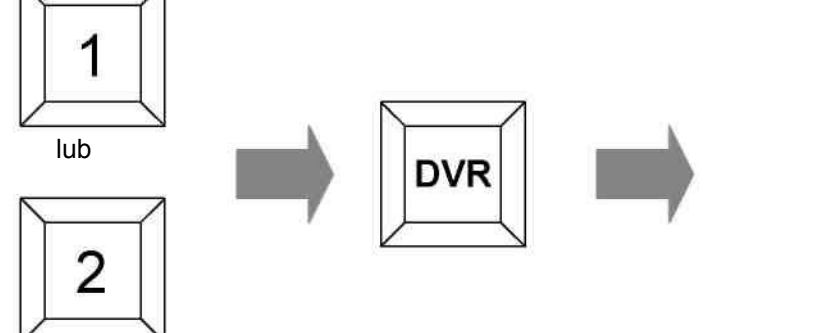

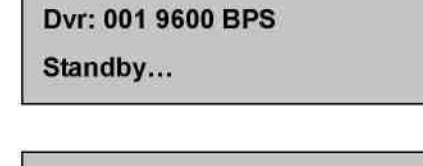

Standby...

Dvr: 001 9600 BPS

the company of the company

Maks. 255

#### <span id="page-10-1"></span>**C. Zapis pozycji preset oraz ich wybieranie (przyk. cam 1 / 2400 bps)**

**C-1**. Jak zapisać preset 1 lub 2 (1~64, 100~200)

Po naciśnięciu **1** lub **2** przyciśnij i przytrzymaj przycisk **PRST** przez około 2 sekundy

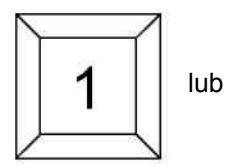

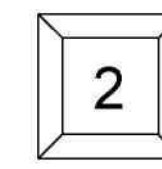

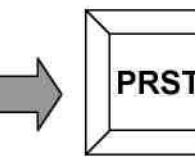

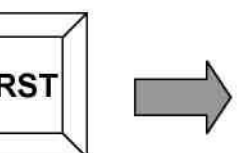

Cam: 001 2400 BPS → 001 Preset Save

**C-2**. Po naciśnięciu 1 lub 2, naciśnij krótko przycisk PRST, przywoła to pozycję preset

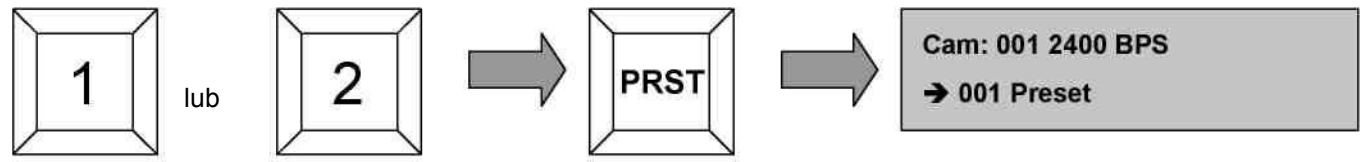

#### <span id="page-10-0"></span>**D. Jak używać funkcji trasy po presetach**

**D-1.** W przypadku protokołu VICON'a (Cam1/4800 bps)

1.Trasę należy skonfigurować używając menu ustawień kamery

2.Funkcja trasy w protokole Vicon'a to tak naprawdę określony preset ( 80 ~ 87 )

3.Po skonfigurowaniu trasy, będzie ona dostępna po przywołaniu określonego presetu

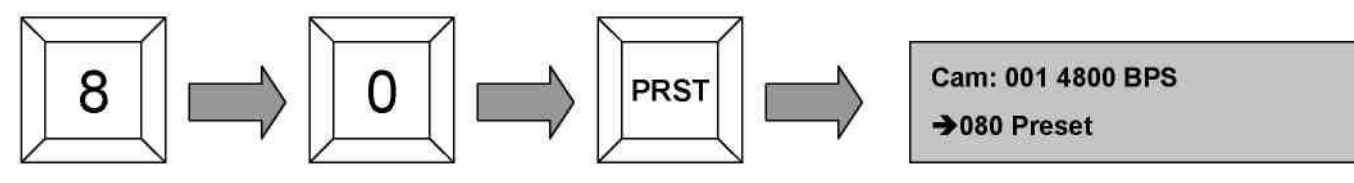

Aż do 87 – 8 tras

**D-2.** W przypadku protokołu Pelco-D (Cam1/2400 bps )

1.Trasę należy skonfigurować używając menu ustawień kamery

2.Po naciśnięciu **1** lub **2**, naciśnij krótko przycisk **TOUR**, uruchomi to trasę

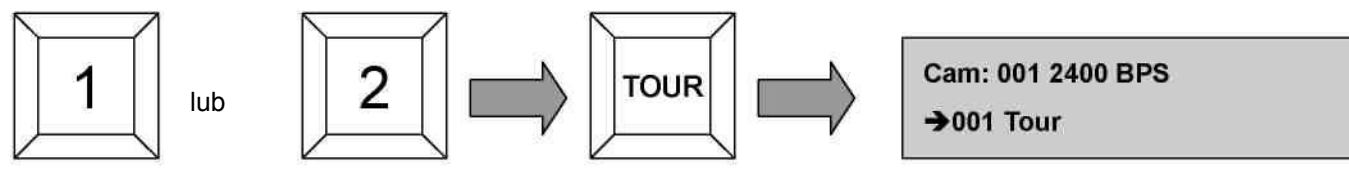

Aż do 8 – 8 tras

#### <span id="page-11-1"></span>**E. Jak używać funkcji PATTERN**

**E-1.** W przypadku protokołu VICON (I Cam1/4800 bps )

1.Schemat (Pattern) należy skonfigurować używając menu ustawień kamery

2.Funkcja Pattern w protokole Vicon'a to tak naprawdę określony preset.( 88 ~ 89 )

3.Po skonfigurowaniu schematu, będzie one dostępny po przywołaniu określonego presetu

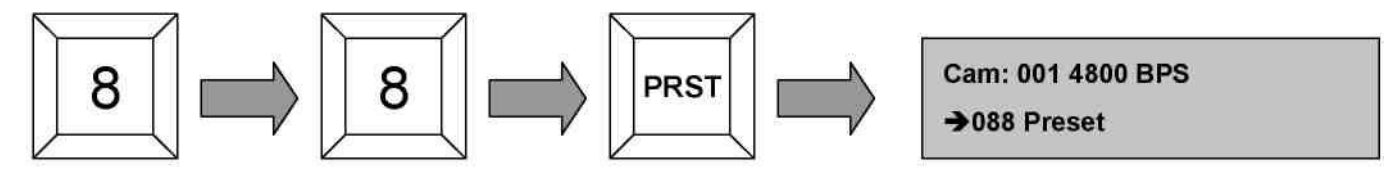

Aż do 89 – dwa schematy

**E-2.** W przypadku protokołu Tpro201\* (Cam1/2400 bps ) \*Zgodny z Pelco-P/D

1.Schemat (Pattern) należy skonfigurować używając menu ustawień kamery

2.Po naciśnięciu **1** lub **2**, naciśnij krótko przycisk **PTRN**, uruchomi to schemat.

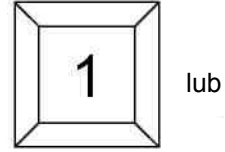

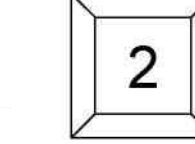

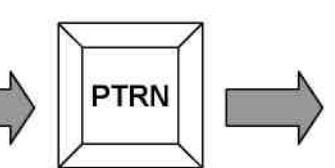

Cam: 001 2400 BPS →001 Pattern

Up to 8

# <span id="page-11-0"></span> **F. Jak używać funkcji SCAN**

**F-1**. Funkcja automatycznego ciągłego obrotu

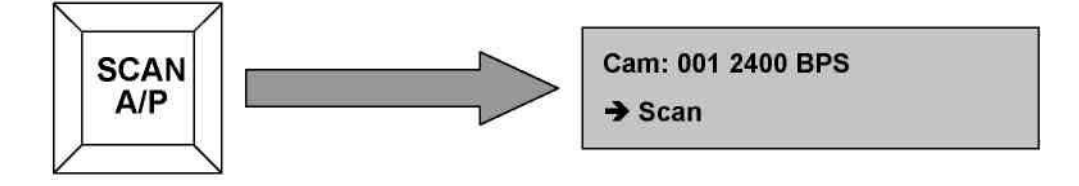

# **G. Jak używać funkcji AUX1**

**G-1**. Funkcja Zoom i funkcja dodatkowa AUX1.

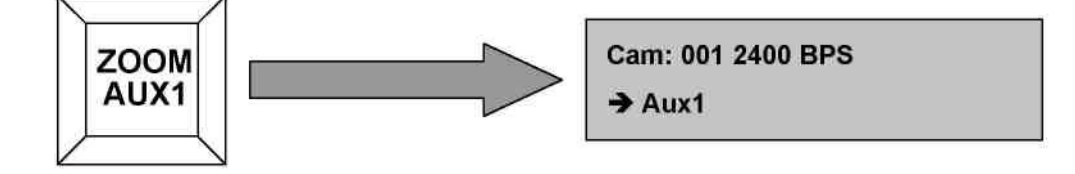

#### **H. Jak używać funkcji AUX2**

**H-1**. Funkcja dodatkowa AUX2

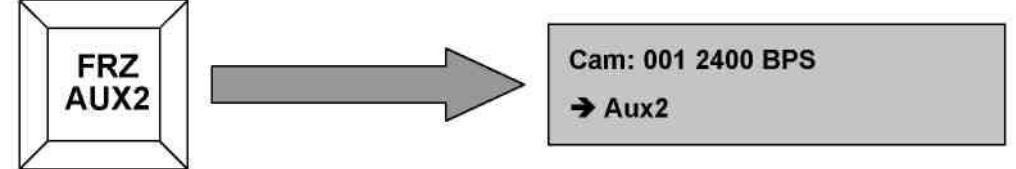

#### <span id="page-12-0"></span>**I. FUNC – Funkcja pamięci pozycji przyśpieszająca i ułatwiająca obsługę**

Ta funkcja jest użyteczna w przypadku zarządzania dużą ilością kamer obrotowych. Procedura wyboru określonej pozycji z kamery **Y** pociąga za sobą konieczność wybrania określonej kamery a następnie wybrania określonej pozycji preset. Jest to czasochłonne. Za pomocą tej funkcji można zapisać pozycję preset razem z numerem kamery.

**I-1**. Jak zaprogramować funkcję pamięci pozycji (1~999)

Aby zapisać preset nr 1 z kamery nr 1 pod pozycją pamięci nr należy najpierw wybrać ten preset

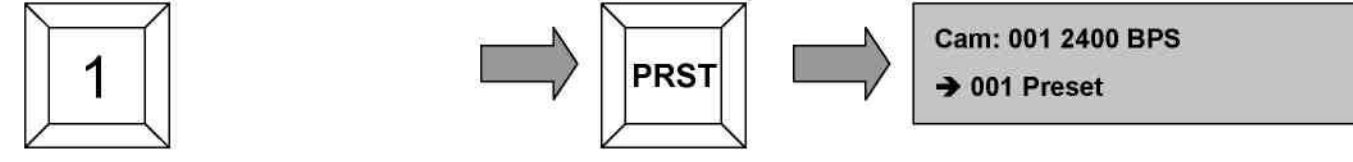

Aby zapisać pozycję w pamięci naciśnij przycisk **1** a następnie przytrzymaj przycisk **FUNC** przez dłużej niż 2 sekundy

#### **I-2**. Aby wybrać funkcję z pamięci (1~999)

Naciśnij przycisk **1** a następnie naciśnij krótko przycisk **FUNC**.

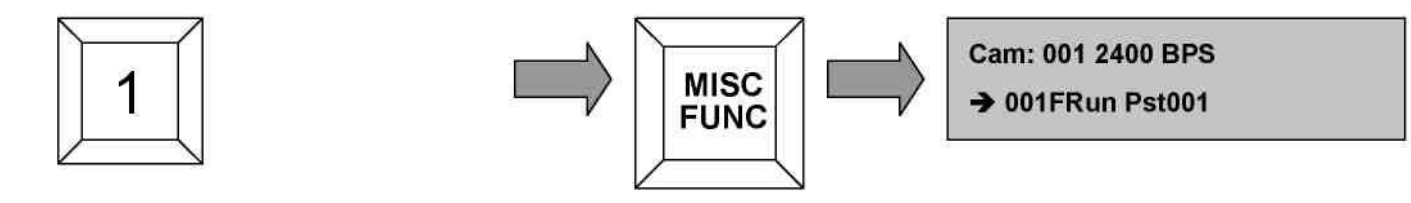

# <span id="page-13-2"></span>**DOSTĘP DO FUNKCJI DVR'A**

#### <span id="page-13-1"></span>**A. Tryby podglądu (DVR 1 / 9600 bps)**

**A-1**. Podgląd sekwencyjny

Uruchamia podgląd sekwencyjny z określonego DVR'a

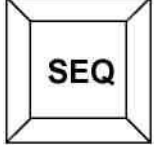

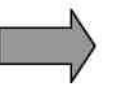

Dyr: 001 9600 BPS SEQUENCE

**A-2**. Podgląd pojedynczego kanału

Najpierw naciśnij numer przycisku odpowiadający numerowi kanału 'n'(1~16) a następnie naciśnij przycisk ENTER, żądany kanał zostanie wyświetlony.

**Wyjątek:** '0' + 'ENTER' działa jak funkcja **'MULTI'**

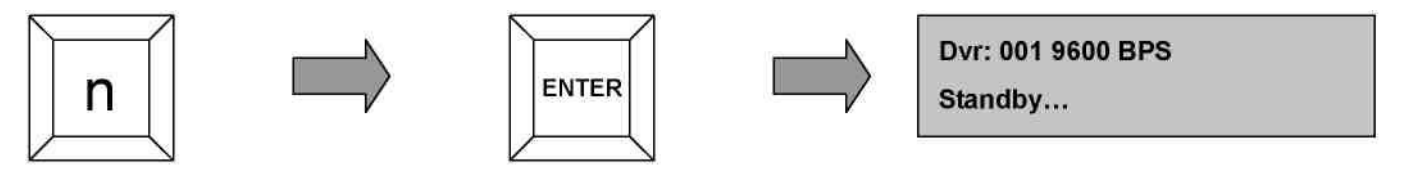

**A-3**. Podgląd wielokanałowy

Tryb podglądu : Wybór trybu podziału ekranu (4,8,9,16)

Tryb odtwarzania : Wybór trybu podziału ekranu w odtwarzaniu (4,9,16). Działa identycznie

jak przycisk MULTI na panelu rejestratora DVR.

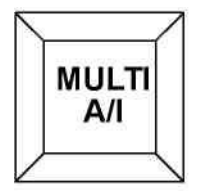

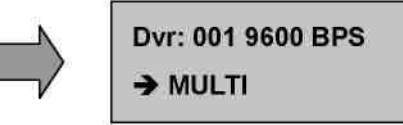

#### <span id="page-13-0"></span>**B. Funkcje DVR'a (DVR 1 / 9600 bps)**

#### **B-1.** Rejestracja – przycisk REC

Naciśnij przycisk **REC** aby rozpocząć nagrywanie aktywnych kanałów. Naciśnij ponownie aby przerwać proces nagrywania

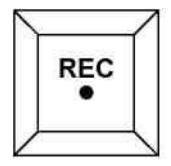

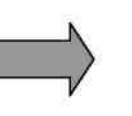

Dvr: 001 9600 BPS

 $\rightarrow$  RECORD

#### **B-2.** Wyszukiwanie nagrań

Naciśnij przycisk **SEARCH** aby otworzyć menu z listą nagrań video

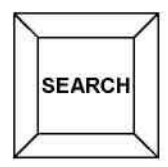

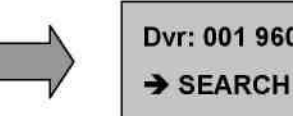

Dvr: 001 9600 BPS

# **DOSTĘP DO FUNKCJI DVR'A**

#### **B-3.** Odtwarzanie wstecz (R.PLAY)

Naciśnij ten przycisk aby wyświetlić listę nagrań do odtworzenia.

W trybie pracy z urządzeniem PTZ, przycisk ten służy do zmniejszania prędkości Pan Tilt, Zoom, Focus

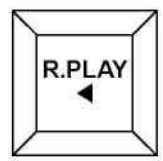

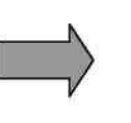

Dvr: 001 9600 BPS  $\rightarrow$  R.PLAY

#### **B-4.** Odtwarzanie (PLAY)

Po naciśnięciu tego przycisku rozpocznie się proces odtwarzania (zależny od konfiguracji DVR'a) W trybie pracy z urządzeniem PTZ, przycisk ten służy do zwiększania prędkości Pan Tilt, Zoom, Focus

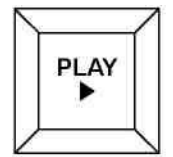

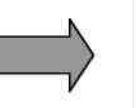

Dvr: 001 9600 BPS  $\rightarrow$  PLAY

#### **B-5.** Pauza

Po naciśnięciu tego przycisku odtwarzanie zostanie wstrzymane. Naciśnij ponownie aby kontynuować proces odtwarzania

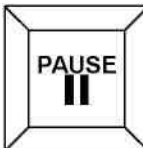

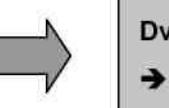

Dvr: 001 9600 BPS  $\rightarrow$  PAUSE

#### **B-6.** STOP

Po naciśnięciu tego przycisku odtwarzanie zostanie zakończone

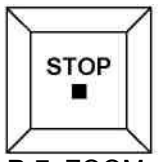

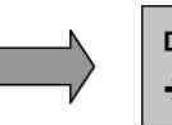

Dvr: 001 9600 BPS  $\rightarrow$  STOP

**B-7.** ZOOM

Powiększanie / pomniejszanie obrazu w trybie podglądu

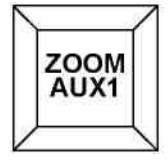

Dvr: 001 9600 BPS  $\rightarrow$  ZOOM

# **DOSTĘP DO FUNKCJI DVR'A**

#### **B-8.** Zamrożenie obrazu

Po naciśnięciu tego przycisku obraz wyświetlany na żywo zostanie zamrożony. Ponowne naciśnięcie tego przycisku powraca do normalnego trybu podglądu.

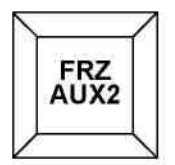

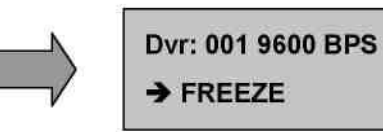

#### **B-9.** Podręczne menu (MISC)

Przycisków NET, OSD, Audio Mute, HDD, LOG nie ma na pulpicie sterowniczym, tak samo jak na panelu rejestratora. Aby uzyskać dostęp do tych funkcji, naciśnij przycisk **MISC**.

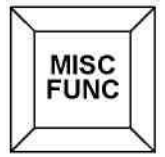

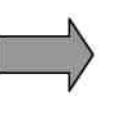

Dvr: 001 9600 BPS

 $\rightarrow$  MISC

# <span id="page-15-0"></span>**C. Funkcja Matrycy video**

**C-1.** Jak używać funkcji matrycy

Wybierz numer pożądanego kanału a następnie naciśnij przycisk **Matrix**, pożądany kanał zostanie wyświetlony na ekranie. Wyjście Extension używane jest do wyświetlania obrazów z kanałów matrycy video.

Numer kanału video matrycy obliczany jest w następujący sposób:

 $n = (DVR_{1D-1})$ \*16 + numer kamery, DVR ID = 1 ~ 255

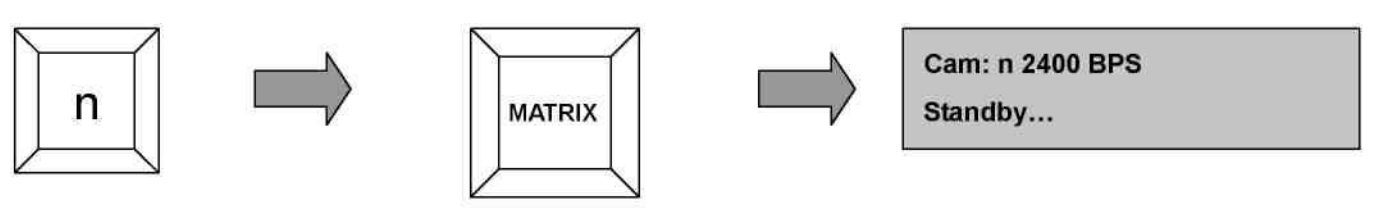

**Np.)** Połączono 3 rejestratory DVR w matrycę video. Aby wybrać kanał numer 19 należy wybrać liczbę **19** a następnie nacisnąć przycisk **MATRIX.** (2(DVR\_ID)-1)\*16 + 3(CAMERA CHANNEL) = 19. Wyjście Extension wyświetla obraz z trzeciej kamery drugiego DVR'a

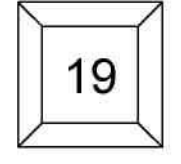

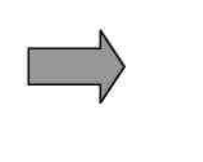

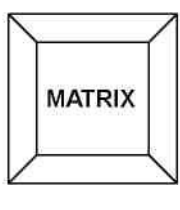

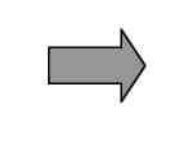

Cam: 019 2400 BPS Standby...

# <span id="page-16-0"></span>**KONFIGURACJA PULPITU STEROWNICZEGO**

Po dokonaniu zmian w menu ustawień pulpitu sterowniczego należy wybrać "9. Save And Exit" aby zmiany zostały zapisane.

Aby wejść do menu wybierz liczbę **11** a następnie naciśnij i przytrzymaj przez 3 sekundy przycisk **SEL**

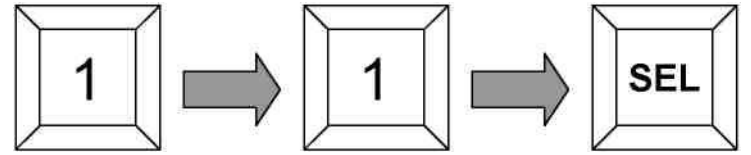

#### **A. Jak używać menu pulpitu sterowniczego**

**A-1.** Aby poruszać się po menu, przesuwaj joystick w górę lub w dół. Wartości parametrów, funkcje zmienia się poruszając joystick w prawo lub w lewo

**A-2.** Widok początkowy

1. Baud Rate #1 Master 2400 BPS

**A-3.** Jak zmienić prędkość komunikacji (baud rate) urządzenia master

Prędkość komunikacji można zmienić przesuwając drążek joytick'a w lewo lub w prawo

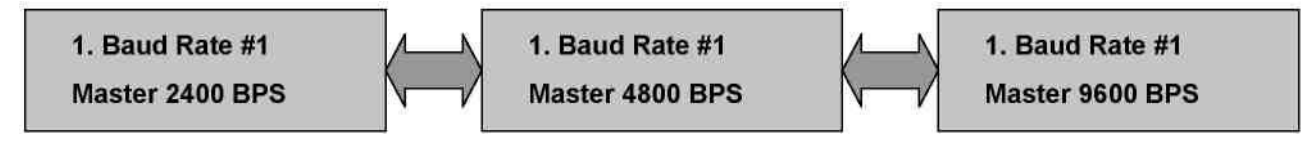

**A-4.** Jak zmienić prędkość komunikacji (baud rate) urządzenia master

Prędkość komunikacji można zmienić przesuwając drążek joytick'a w lewo lub w prawo

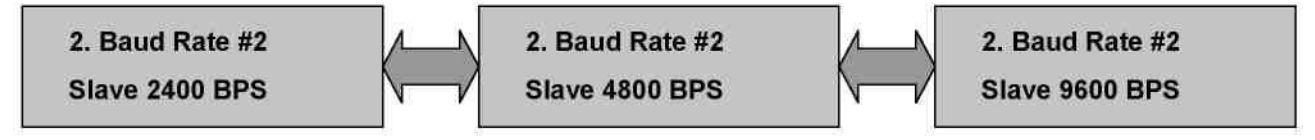

**A-5.** Jak zmienić protokół PTZ

Protokół PTZ można zmienić przesuwając drążek joystick'a w prawo lub w lewo

\* TPro201 zawiera protokół Pelco-D. Jeżeli używasz protokołu Pelco-D, wybierz TPro201

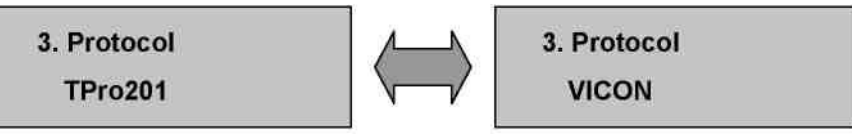

# **KONFIGURACJA PULPITU STEROWNICZEGO**

**A-6.** Jak używać funkcji blokady – System block

Kombinacje numeryczne 0~999.

Wprowadzenie kombinacji 000 oznacza brak aktywnej blokady czasowej.

Wprowadzenie kombinacji 001~999, oznacza aktywację blokady po upływie

określonego czasu.

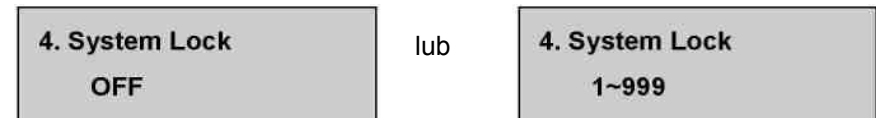

**A-7.** Jak wprowadzić hasło – możesz wprowadzić kombinację od 0 do 999 a następnie

nacisnąć przycisk **Enter**. Gdy zapomnisz swoje hasło, skontaktuj się z dystrybutorem

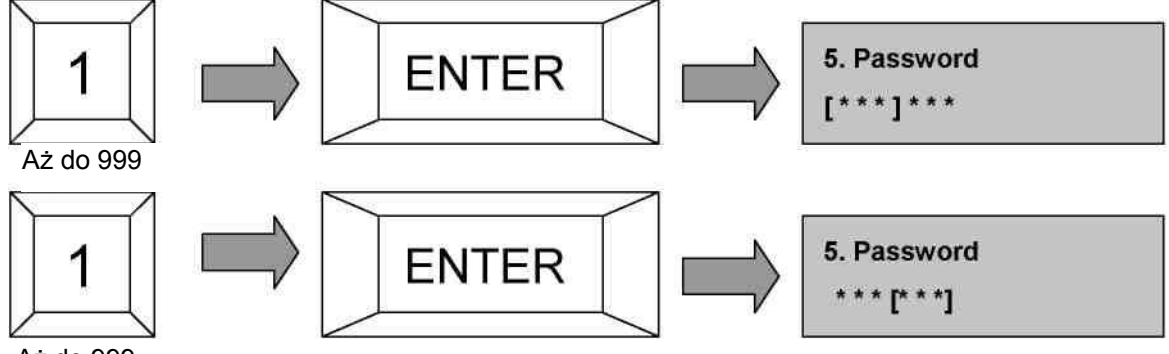

#### Aż do 999

**Wprowadzenie nowego hasła oraz jego powtórzenie tego samego hasła.** 

#### **A-8.** Beep – dźwięk klawiszy

Można włączyć / wyłączyć dźwięk klawiszy przesuwając drążek joystick'a w prawo lub w lewo

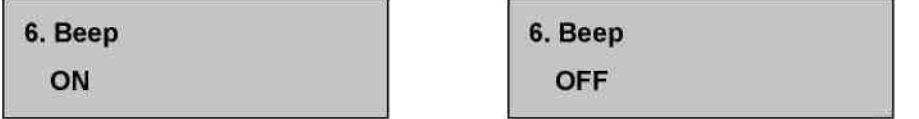

#### **A-9.** Akywacja / dezaktywacja funkcji - FUNC

Można aktywować / dezaktywować klawisz funkcyjny **FUNC**

Funkcja FUNC jest użyteczna przy zarządzaniu systemem, w którym zainstalowana jest więcej niż

jedna kamera PTZ. Patrz rozdział: **[I. FUNC – Funkcja pamięci pozycji przyśpieszająca i ułatwiająca](#page-12-0) [obsługę](#page-12-0)**

7. Function Use Use

**7. Function Use UnUse** 

# **KONFIGURACJA PULPITU STEROWNICZEGO**

**A-9.** Podświetlenie ekranu - LCD Backlight

Można ustawić sposób podświetlania ekranu..

Można ustawić : Always ON – zawsze wł. , After 10sec , 20sec, 30sec, 60sec – wyłączenie podświetlania po określonej liczbie sekund. Zmiany dokonuje się poruszając drążkiem joystik'a w prawo lub w lewo.

8. LCD Backlight **Always ON** 

**A-10**. Zapisanie dokonanych zmian w ustawieniach

9. Save And Exit

**A-11.** Wyjście

**10. Exit** 

# <span id="page-19-0"></span>**PRZYKŁADY UŻYCIA STEROWNIKA**

#### **A. Ustawienia menu DVR'a**

**A-1.** Menu **->** Camera Setup **->** PTZ Setup

Model No : PELCO-D lub VICON

PTZ ID : 0~255 ("0" oznacza nie używany)

Baud Rate: 9600

**A-2.** Menu **->** System Setup **->** DVR ID

DVR ID : 0 ~ 255("0" oznacza nie używany)

#### **B. Ustawienia menu pulpitu sterowniczego**

- **B-1.** Wejście do menu : "1" +"1"+ "SEL" (Naciśnij i przytrzymaj przez 3 sekundy przycisk "SEL")
- **B-2.** Prędkość baud rate kamery :
	- 1. Baud rate #1 : Master 2400 (w przypadku TPro201)
	- 1. Baud rate #1 : Master 4800 (w przypadku VICON)
- **B-3.** Prędkość baud rate DVR'a: 2. Baud rate #2 : Slave 9600
- **B-4.** Protokół : 3. protokół : TPro 201 (tożsamy PELCO-D), VICON
- **B-5.** Wyjdź i zapisz: 9. Save and Exit

#### **C. Keyboard operation**

Dostępne są dwa tryby pracy: tryb DVR'a i tryb kamery

Zmiana na tryb DVR'a : DVR ID + przycisk "DVR"

Zmiana na tryb kamery : CAMERA ID + przycisk "CAM" lub CAMERA ID + przycisk "MATRIX"

- **C-1.** Przykład sterowania DVR'em
	- 1.Wybór DVR'a : " 1 "(DVR ID) + przycisk "DVR" button
	- 2.Obsługa DVR'a
		- 2.1Wejście / wyjście do menu ustawień: przycisk "Menu"
		- 2.2Zmiana ekranu podglądu: " 1~16 " + " Enter ", " 0 " + " Enter ", "Multi"
		- 2.3Uruchomienie odtwarzania: Przycisk "Play"

# **PRZYKŁADY UŻYCIA STEROWNIKA**

**C-2.** Przykład sterowania kamerą

1.Wybór kamery: " 1 "( ID kamery) + przycisk " CAM "

2.Obsługa kamery

2.1Przybliżenie obrazu : przycisk " ZOOM TELE "

2.2Otwarcie przysłony : przycisk " IRIS OPEN "

3. Przyciski sterowania funkcjami kamery : MENU, ZOOM TELE, ZOOM WIDE, FOCUS NEAR, FOCUS FAR, IRIS OPEN, IRIS CLSE, PRST, PTRN, TOUR, SCAN, FUNC, AUX1, AUX2, **JOYSTICK** 

#### **C-3.** Przykład sterowania matrycą video

1. Utworzenie systemu matrycy video

1.1 Podłącz kable matrycy (nabywane osobno) do portów Extension DVR'a Nr.1, No.2

1.2 Za pomocą kabli matrycy połącz przewodem wyjście Vd\_out pierwszego DVR'a z wejściem

Vd\_in drugiego DVR'a

1.3 Podłącz do monitora wyjście Vd\_out kabla matrycy drugiego DVR'a (ekran matrycy)

1.4 Ustaw ID pierwszego DVR'a jako: "1" a drugiego  $-$  "2"

1.5 Kamery "1~16" podłącz do DVR nr. 1a kamery 17~32 do DVR'a nr.2

#### 2. Przykład użycia

2.1 Wybór kamery nr 21: " 21 " + " MATRIX "

Podgląd z kamery nr. 5 drugiego rejestratora.

# <span id="page-21-1"></span>**SPECYFIKACJA**

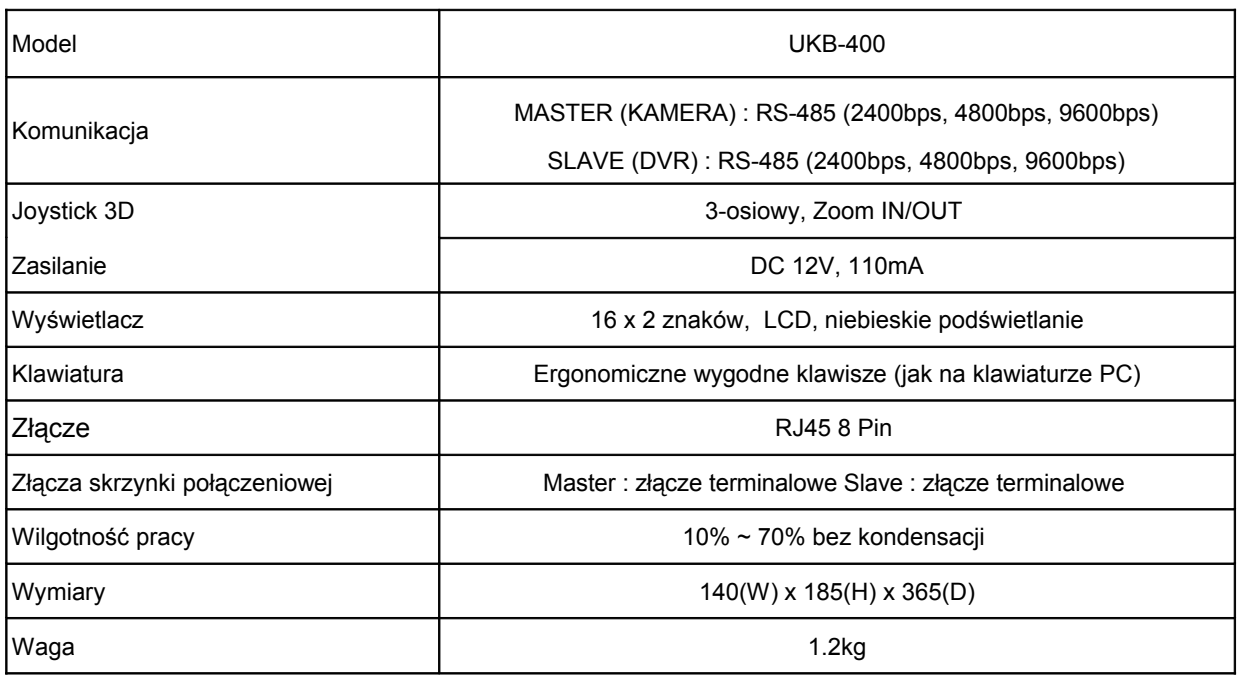

# <span id="page-21-0"></span>**WYMIARY**

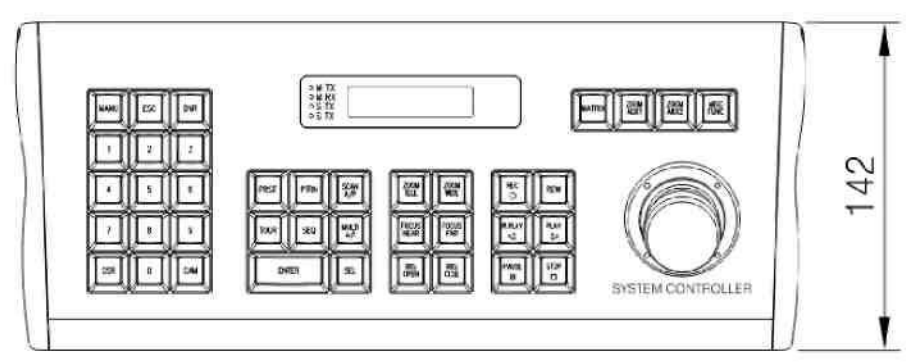

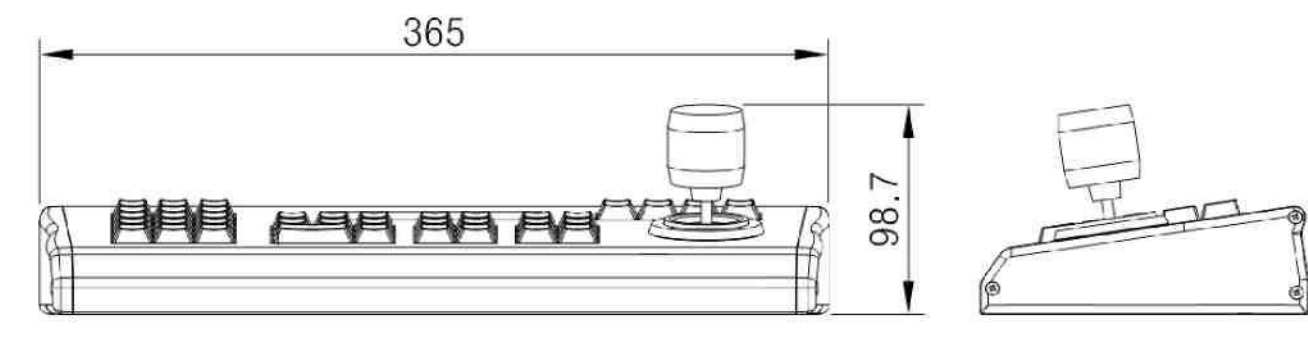